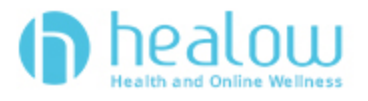

## **TeleVisit Appointment Patient Guide**

**healow TeleVisits offer a unique and intuitive experience for patients, while offering physicians**

**integrated access to the same clinical tools used in the office.**

**Requirements;**

- x **Google Chrome or Mozilla Firefox internet browsers**
- x **If using a desktop ʹ webcam and speakers / microphone**

## **Logging into TeleVisit from the Patient Portal**

**1. You will need to log into the patient portal**

https://mycw69.ecwcloud.com/portal9037/jsp/100mp/login\_otp.jsp with your username **and password to start the scheduled TeleVisit appointment;**

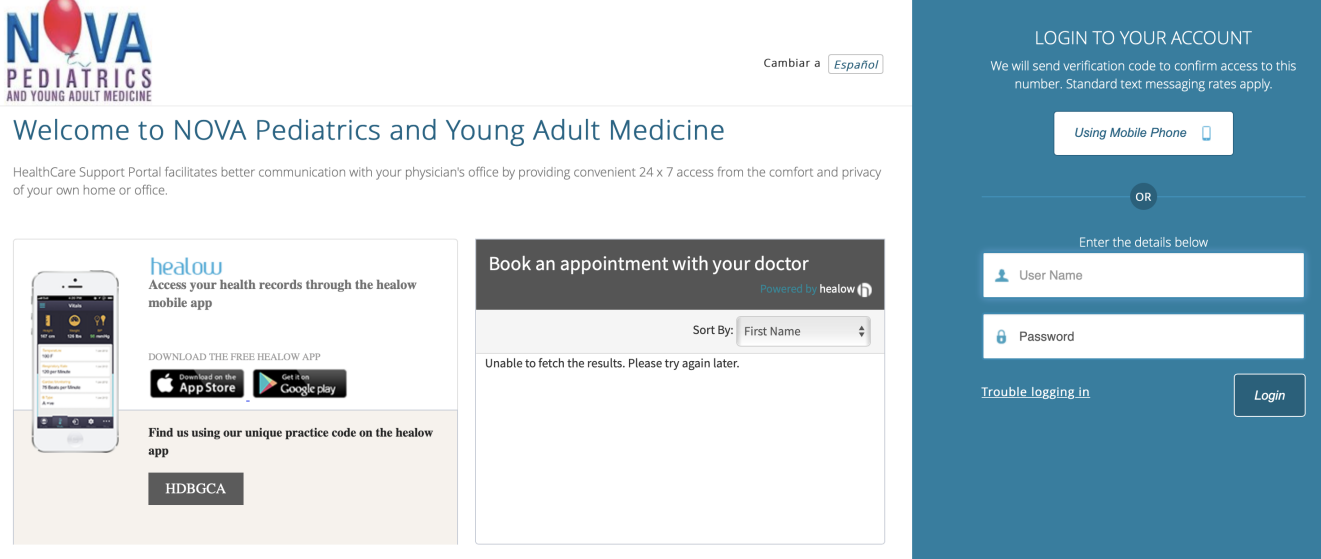

**2. Once you are logged into the patient portal you will see the scheduled TeleVisit in your patient dashboard;**

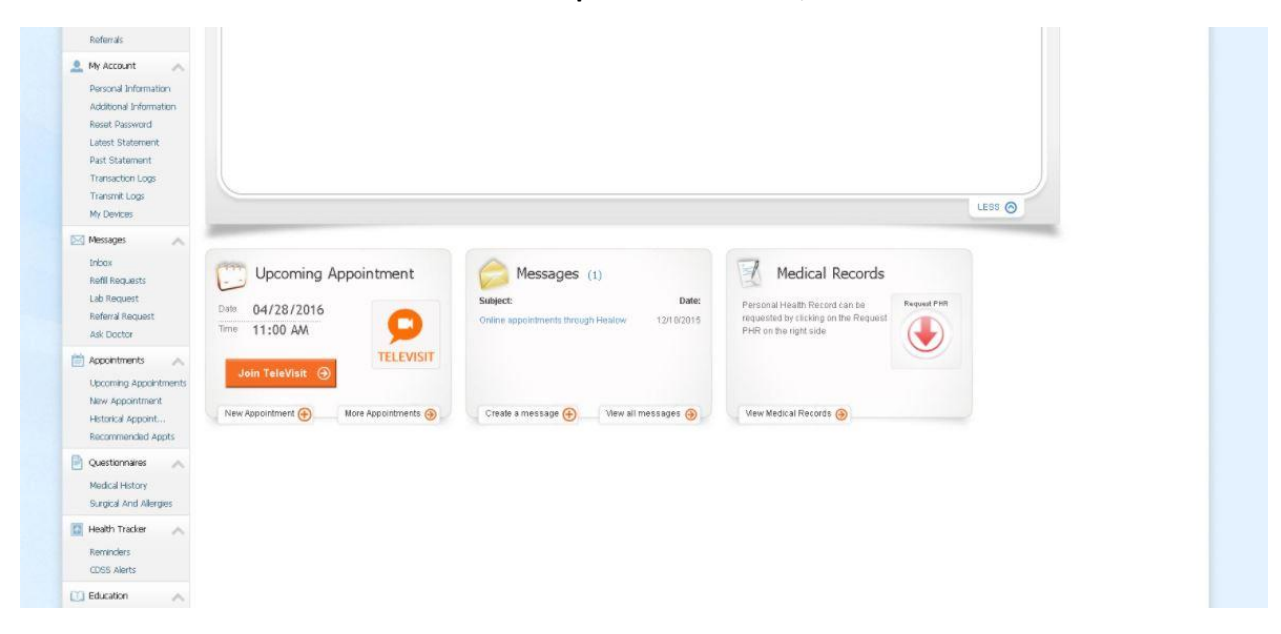

**3. Click on Join TeleVisit to start the appointment - you will be prompted to enter in your vitals;**

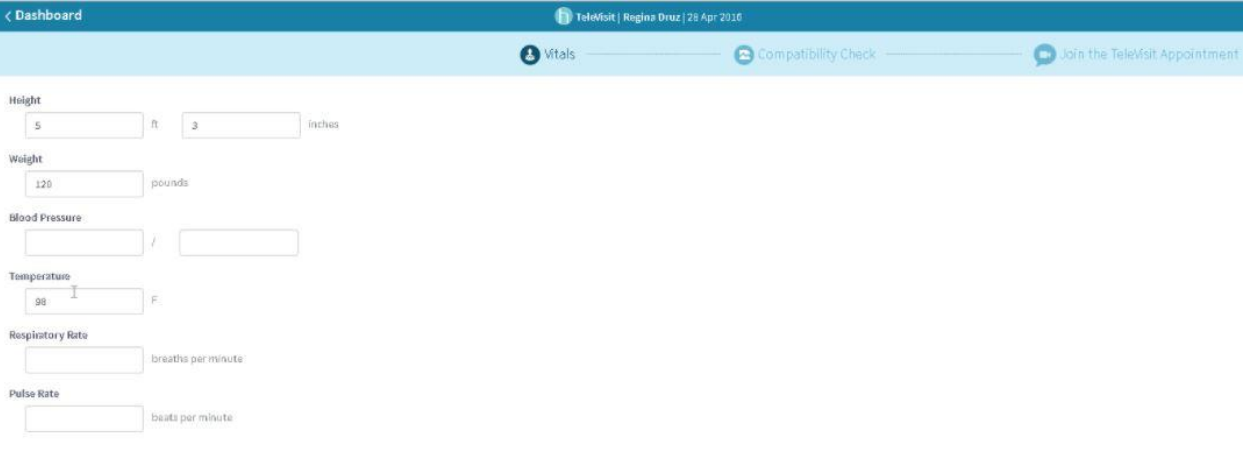

a Felix Pa Co

**4. Once you enter in your vitals, a software compatibility check will be run to ensure that the webcam and audio functions on your tablet / computer will work for TeleVisit appointment;**

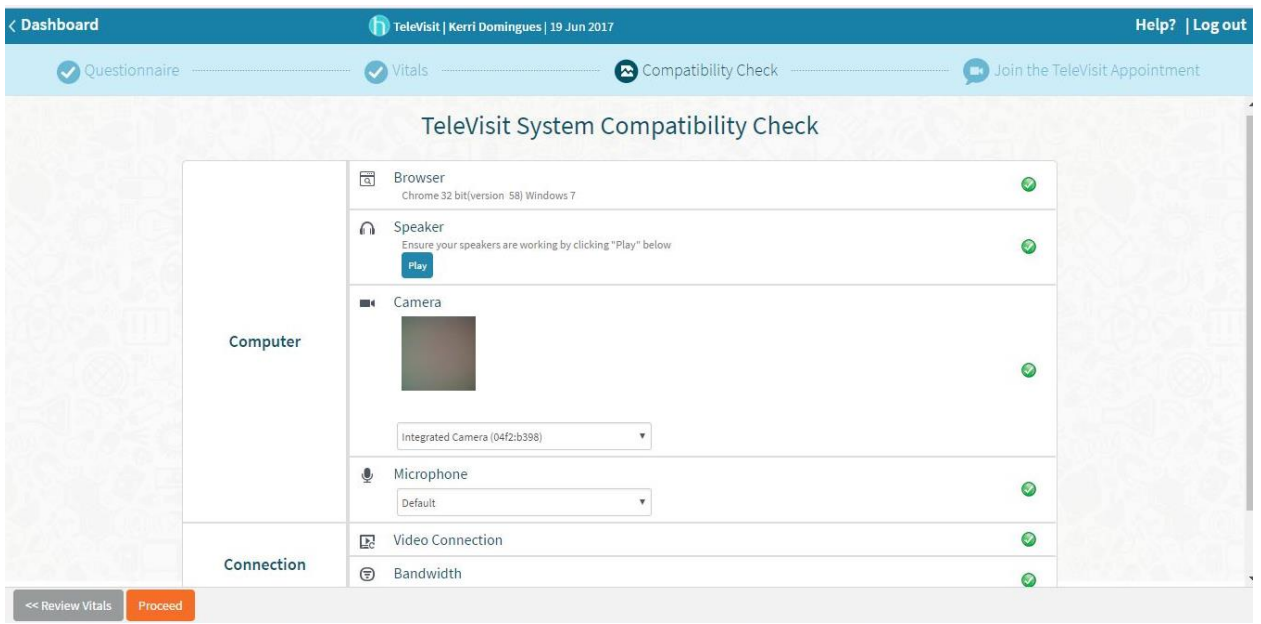

**5.** Once this has been completed you will just need to click on start TeleVisit – this will alert your **provider that they can now start the TeleVisit appointment**

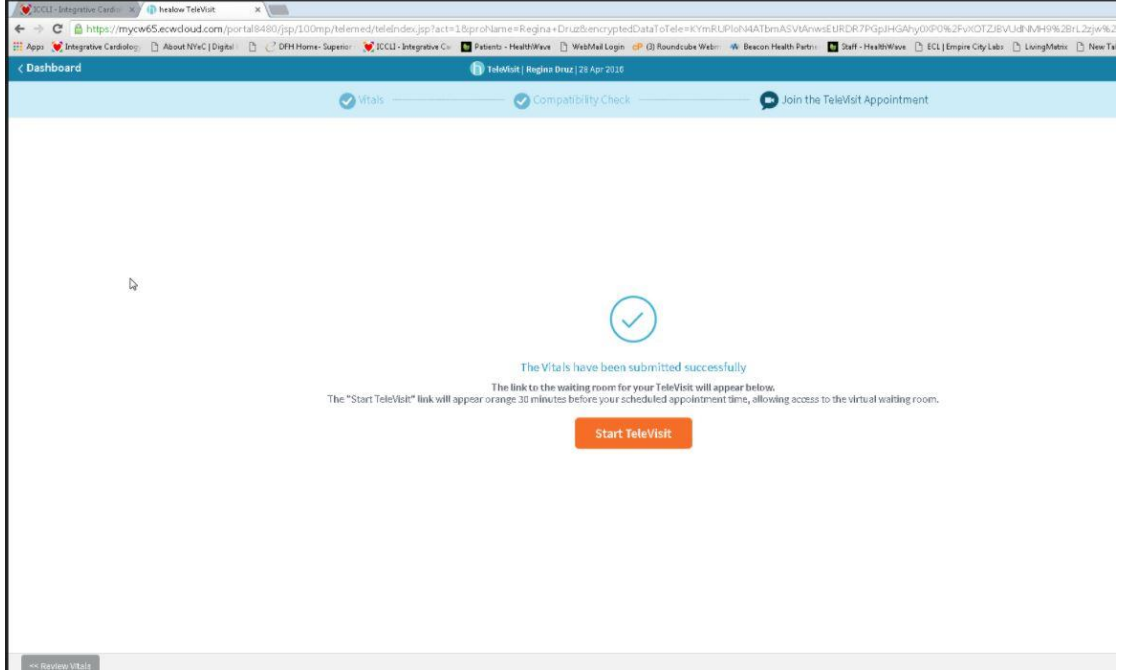

**6. You will then be placed in the waiting room for your provider is ready to start the TeleVisit appointment;**

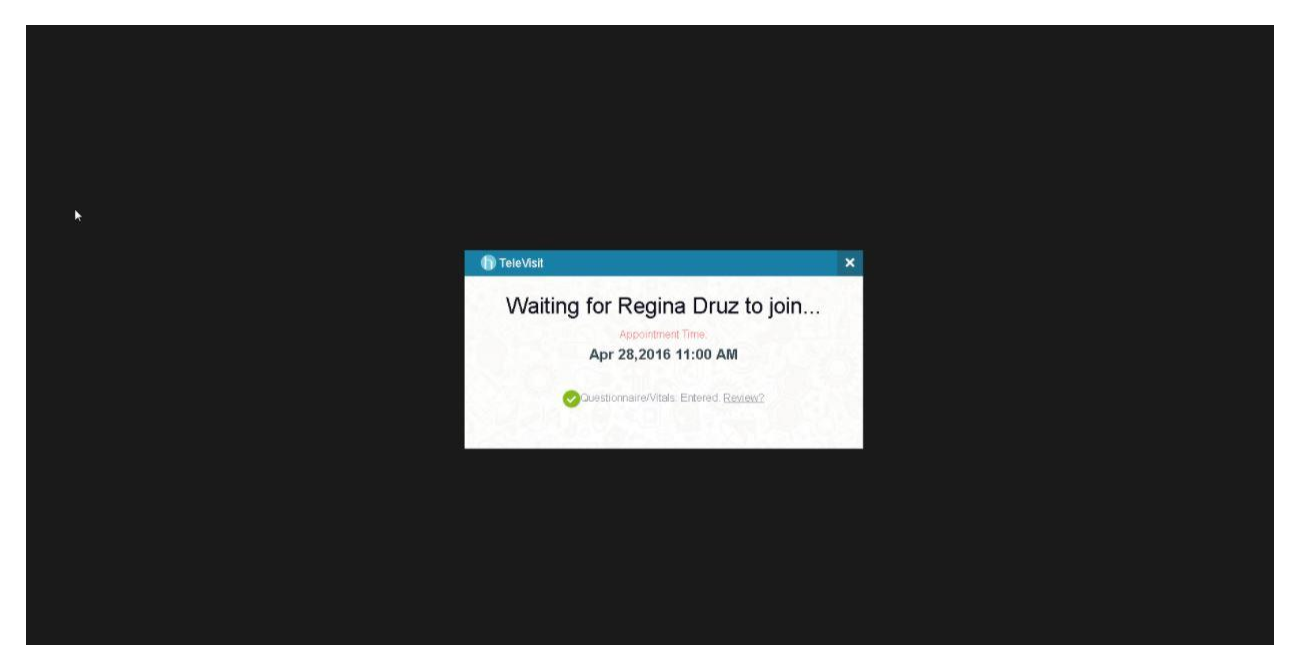